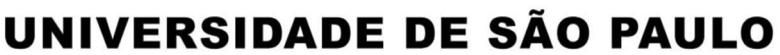

PREFEITURA DO CAMPUS USP DE BAURU

# VETERANOS - Resultado PAPFE 2022 – Orientações Gerais

# Campus Bauru

## O Resultado pode ser consultado no Portal de Serviços Computacionais da USP (https://portalservicos.usp.br)

Ícone de menu: Programa de Bolsas > PAPFE/SASe > Inscrição em Bolsas e Apoios

Basta passar o mouse em cima do ícone que aparece à frente do apoio solicitado e ler a legenda que aparece.

 Obs.: os alunos contemplados receberão informação enviada por meio do e-mail institucional.

## 1- Orientação aos alunos contemplados com algum apoio/auxílio

## AUXÍLIO ALIMENTAÇÃO:

A concessão desse Apoio é regulamentada pela Portaria GS-2 DE 07/02/2014, a qual especifica que:

Artigo 2º – O Apoio Alimentação será indicado somente a alunos que estejam cursando a sua primeira graduação.

Artigo 6º – Para efeitos do artigo 2º será considerado candidato à obtenção do Apoio Alimentação o aluno que:

I – Estiver matriculado no semestre, em curso regular de graduação, em pelo menos uma disciplina;

II – No caso de já ter sido beneficiado com o Apoio Alimentação no último semestre letivo, tiver obtido aprovação em pelo menos 80% das disciplinas em que esteve matriculado;

III – Comprovar renda individual (quando for responsável pelo próprio sustento e residir sozinho) ou renda máxima por indivíduo da família até dois salários mínimos vigentes à época da concessão do Apoio.

Os alunos contemplados deverão dar aceite no termo de compromisso no Portal de Serviços Computacionais, no período de 09/04 (a partir das 00h01) a 29/04/2022 (até 23h59). Alunos que não realizarem o aceite no termo no período especificado poderão ter o auxílio cancelado.

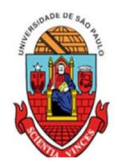

#### Procedimento de aceite:

- 1) Programa de Bolsas
- 
- 
- 4) Passos Obrigatórios:
- **Example 18 DE SÃO PAULO**<br>
PREFEITURA DO CAMPUS USP DE BAURU<br>
DE SÃO PAULO<br>
PREFE/SASe<br>
2) Programa de Bolsas<br>
2) PAPFE/SASe<br>
2) Inscrição em Bolsas e Apoio<br>
a) <u>Passo Obrigatórios:</u><br>
a) <u>Clicar em cima do "martelinho"</u><br>
b **SPAULO<br>
PREFEITURA DO CAMPUS USP DE BAURU<br>
CONSIDER DE SÃO PAULO<br>
PREFEITURA DO CAMPUS USP DE BAURU<br>
2) Programa de Bolsas<br>
2) PAPFE/SASe<br>
3) Inscrição em Bolsas e Apoio<br>
4) <u>Passos Obrigatórios:</u><br>
a) Clicar em cina do tr** a) Clicar em cima do "martelinho" **para** aceitar o benefício<br>b) Ler o Termo e clicar:
- Compromisso";  $\checkmark$  c) Clicar em cima do texto: Aceitar o Benefício
- **Example 18 CONTRESIDADE DE SÃO PAULO<br>
PREFEITURA DO CAMPUS USP DE BAURU<br>
CONTRESIDADE DE SÃO PAULO<br>
PREFE/SASe<br>
2) Inscrição em Bolsas e Apoio<br>
3) Inscrição em Bolsas e Apoio<br>
4) Passos Obrigatórios:<br>
a) Clicar em cima d CONTRESTER SERVIS DE DE SÃO PAULO**<br>
PREFEITURA DO CAMPUS USP DE BAURU<br>
2) PAPFE/SASe<br>
2) PAPFE/SASe<br>
2) PAPFE/SASe<br>
2) PAPFE/SASe<br>
3) Inscrição em Bolsas e Apoio<br>
4) Passos Obrigatórios:<br>
a) Clicar em cima do "martelinho" (ex: Apoio Alimentação), irá aparecer a mensagem: "Li o Termo de Compromisso (ex: Apoio Alimentação) e estou de acordo). **occidimento de aceite:**<br>
1) Programa de Bolsas<br>
2) PAPFE/SASe<br>
3) Inscrição em Bolsas e Apoio<br>
4) Passos Obrigatórios:<br>
a) Clicar em cima do "martelinho"<br>
be o Termo e clicar<br>
be o Termo e clicar<br>
clicar em cima do texto:
- d) Aceitar esse Benefício:

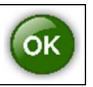

Compromisso para entrega no Serviço Social.

## Procedimento para recarga de créditos mensais no sistema Computacional da USP

Para carregar mensalmente os créditos (prazo limite é o dia 20 de cada mês) referentes ao auxílio alimentação, deverá proceder conforme abaixo:

1) Acessar sistema:

Item de menu: Acompanhamentos – meus benefícios e bolsas.

Quando clicar neste item, aparecerá a lista de benefícios e bolsas concedidas ao aluno.

- 2) Clicar no Auxílio Alimentação que estiver válido.
- 3) Clicar na frase "+ solicitar cota mensal de alimentação" para solicitar a carga e recarga

Obs.: o valor do crédito não aparece automaticamente na tela, apertar a tecla "Ctrl F5" para atualizar a informação.

Qualquer dúvida, entrar em contato, via e-mail ou clique social, com a Assistente Social que efetuou sua avaliação socioeconômica, informando seu nome e nº USP.

## APOIO MORADIA – AUXÍLIO FINANCEIRO e AUXÍLIO TRANSPORTE

1. Conferir os dados pessoais no sistema Computacional da USP (RG, CPF, endereço residencial, telefone, e-mail). Se necessário, deverá efetuar as devidas correções.

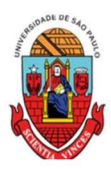

UNIVERSIDADE DE SÃO PAULO

PREFEITURA DO CAMPUS USP DE BAURU

2. Cadastrar no Sistema Computacional da USP (em dados Pessoais) o número de agência e conta corrente junto ao Banco do Brasil, em nome do aluno. Alunos que não tiverem conta corrente junto ao Banco do Brasil deverão providenciá-la com a maior brevidade possível. Caso seja necessário, a declaração do auxílio recebido para abertura de conta está disponível no sistema Computacional da USP, menu "Emissão de documentos – Documentos" (escolher no campo documento a opção Declaração para abertura de conta bancária. No campo Bolsa, escolher a opção "Auxílio Moradia"). Sugerimos que após a abertura da conta corrente efetue um depósito no valor mínimo e consulte seu saldo.

Obs: Estes passos devem ser rigorosamente seguidos, pois o termo de compromisso não é gerado caso todos os dados informados acima não estejam inseridos/atualizados no sistema Computacional da USP.

 Os alunos contemplados deverão dar aceite no termo de compromisso no Portal de Serviços Computacionais, no período de **09/04 (a partir das 00h01) a 29/04/2022 (até** 23h59). Alunos que não realizarem o aceite no termo no período especificado poderão ter o auxílio cancelado

Procedimento de aceite: vide orientação acima no auxílio alimentação

## APOIO MORADIA – REAVALIAÇÃO (VAGA/CRUSP):

Os moradores do CRUSP que se inscreveram para a Reavaliação – Vaga CRUSP receberão as orientações por meio do e-mail institucional.

#### AUXÍLIO LIVROS

O resultado está previsto para o dia 29/04/2022.

Os alunos contemplados receberão orientações via e-mail institucional.

#### Procedimento de aceite:

vide orientação acima no auxílio alimentação.  $\blacksquare$ 

## 2. Orientação aos alunos não contemplados com algum apoio/auxílio que queiram entrar com recurso / reconsideração

Período para apresentação de reconsideração e Anexar Documentos: de **09/04/2021 a** 15/04/2022 (até às 20h00)

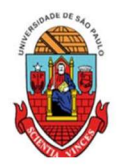

UNIVERSIDADE DE SÃO PAULO

PREFEITURA DO CAMPUS USP DE BAURU

Os alunos interessados em solicitar reconsideração, deverão acessar o sistema Computacional da USP (Programa de Bolsas > PAPFE/SASe > solicitar reconsideração) e especificar os motivos para solicitação de reconsideração. Após, clicar em "salvar recurso". Ao clicar, aparecerão campos para anexar DOCUMENTOS COMPLEMENTARES.

É necessário anexar ao menos um documento para validar seu pedido de reconsideração.

#### Obs.: Não serão aceitas reconsiderações fora do prazo acima informado e em papel

A divulgação dos resultados, após análise dos Serviços Sociais dos campi USP e demais orientações serão encaminhadas, via e-mail institucional.

#### Significado do status no sistema:

Alunos com os status:

– status "fora de perfil": renda per capita acima de dois salários mínimos, ou aluno já graduado ou ainda, aluno com curso trancado/encerrado/concluído.

– status "pendência acadêmica": significa que o aluno não cumpriu parágrafo I e/ou II da Portaria GS-2 DE 07/02/2014. Nesse caso, poderá apresentar justificativa acadêmica referente ao critério não cumprido (Verificar prazo para recurso/reconsideração acima)

Os alunos não contemplados que quiserem esclarecimentos poderão entrar em contato, via e-mail informando seu nº USP e nome, com a Assistente Social que efetuou sua avaliação.

#### Assistentes Social

Christine Habib christinehb@usp.br

Observação importante: Conforme Edital PAPFE/2022 Veteranos, no item "Suspensão e Cancelamento dos Auxílios":

Todos os auxílios poderão ser suspensos ou cancelados, a qualquer momento, se

ocorrer:

- melhoria na situação socioeconômica apresentada por ocasião da concessão
- $\checkmark$  abandono temporário ou definitivo no curso
- $\checkmark$  trancamento de matrícula ou transferência de campus

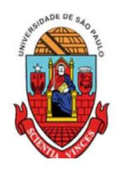

# UNIVERSIDADE DE SÃO PAULO

PREFEITURA DO CAMPUS USP DE BAURU

- $\checkmark$  suspensão de atividades escolares
- comprovação de falsificação de documentos
- $\checkmark$  omissão de dados socioeconômicos
- conclusão do curso antes do término da bolsa ou apoio/auxílio
- $\checkmark$  Alteração do perfil socioeconômico inicial após análise dos documentos comprobatórios.

Para outras informações entre em contato com Serviço Social ssocialsas@usp.br ou papfe@usp.br (informe sempre o seu nº USP para podermos localizá-lo (a) no sistema)

> DVATCOM – PUSP-B SERVIÇO SOCIAL 08/04/2022